# VER LA LISTA DE **PARTICIPANTES DEL CURSO**

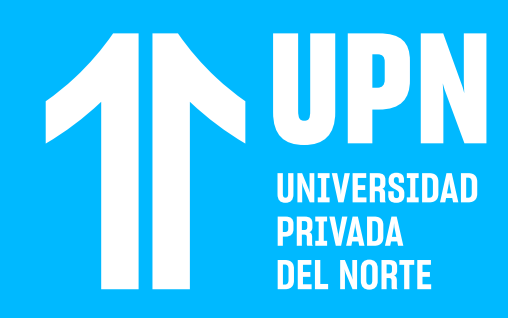

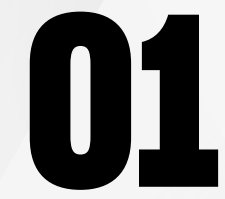

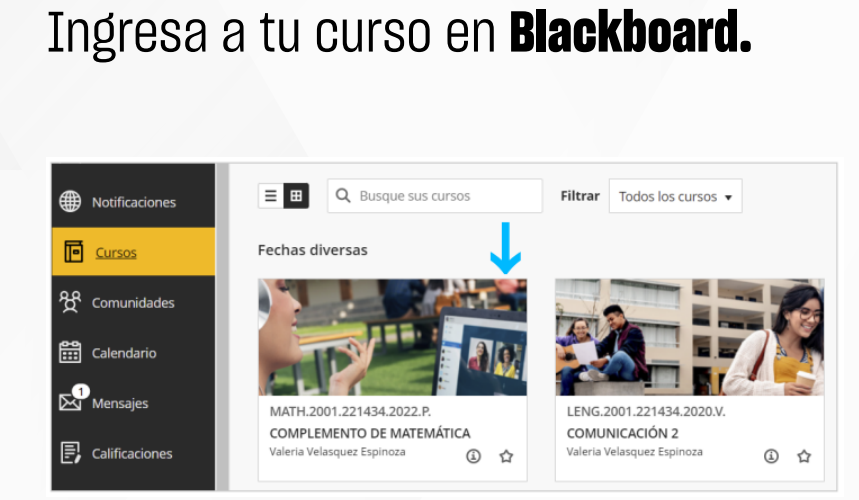

**02** Haz clic en **Ver a los participantes de su curso.**

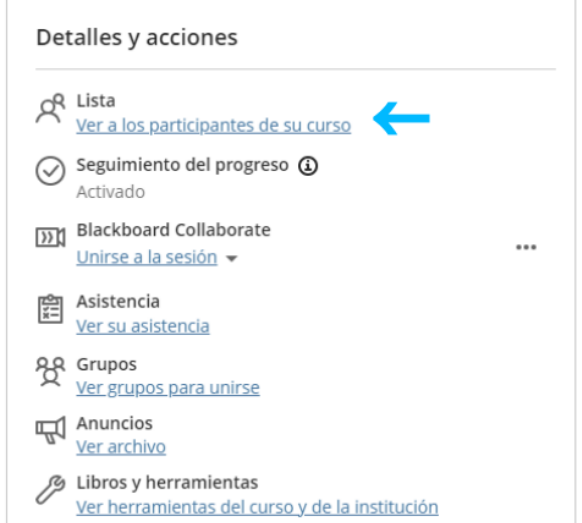

#### **03** Podrás ver el nombre completo y rol<br>de cada participante<br>del curso **festudiante docente** de cada participante del curso **(estudiante, docente, supervisor, entre otros).**

También puedes enviarle **un mensaje en el curso.** Para ello, haz clic en el **ícono del participante** y luego en la **carta.**

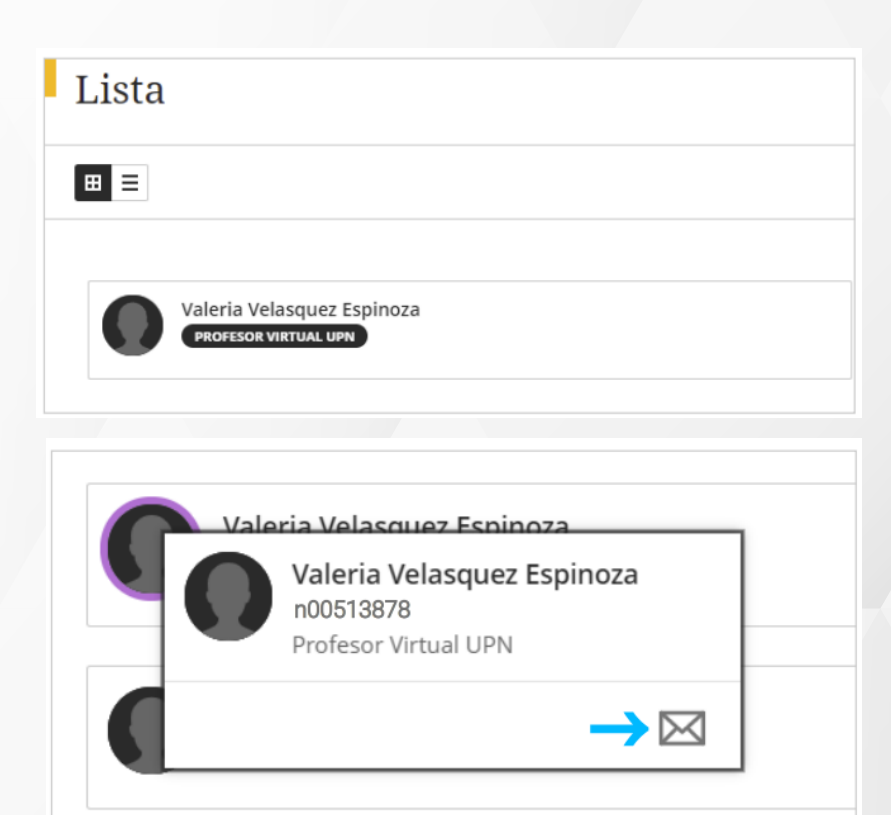

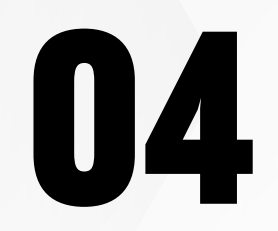

**04 Puedes cambiar el tipo de vista de esta sección<br>del curso entre <b>Vista de lista o Vista de menú.** del curso entre **Vista de lista** o **Vista de menú.**

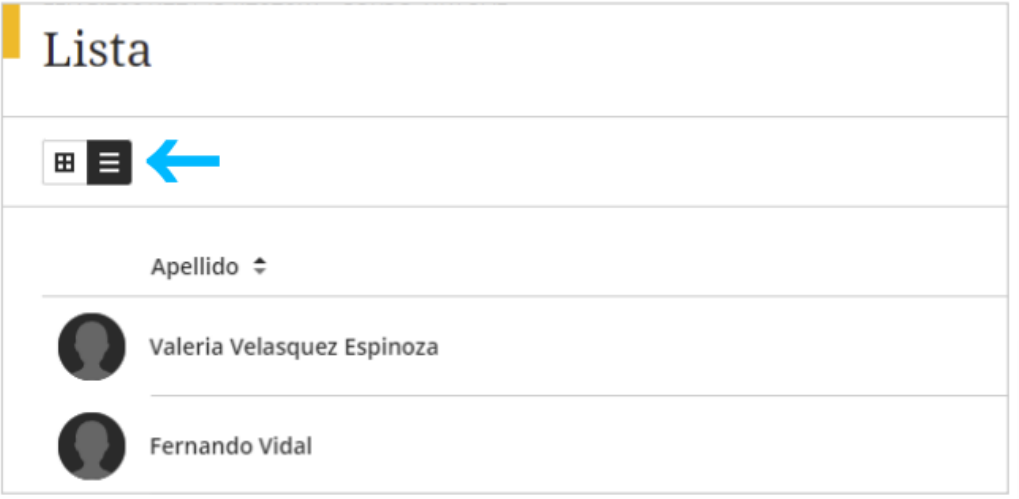

Revisa nuestra preguntas frecuentes o contacta a un asesor de soporte en Contacto UPN.

## AQUÍ

# ¿Tienes alguna **consulta o incidente técnico** en el **Aula Virtual Blackboard?**

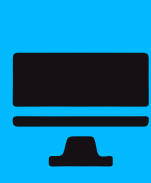

Revisa todas las guías y tutoriales disponibles en nuestro website.

### AQUÍ

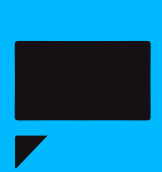